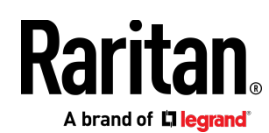

# **QUICK SETUP GUIDE**

## **BCM2 Series Branch Circuit Monitors**

#### **Safety Information**

#### **DANGER!**

HAZARD OF ELECTRIC SHOCK, EXPLOSION, OR ARC FLASH

Follow safe electrical work practices. See NFPA 70E in the USA, or applicable local codes.

This equipment must only be installed and serviced by qualified electrical personnel.

Read, understand and follow the instructions before installing this product.

Turn off all power supplying equipment before working on or inside the equipment.

Any covers that may be displaced during the installation must be reinstalled before powering the unit.

Use a properly rated voltage sensing device to confirm power is off.

DO NOT DEPEND ON THIS PRODUCT FOR VOLTAGE INDICATION

#### Failure to follow these instructions will result in death or serious injury.

#### NOTICE

This product is not intended for life or safety applications.

Do not install this product in hazardous or classified locations.

The installer is responsible for conformance to all applicable codes.

Mount this product inside a suitable fire and electrical enclosure.

#### CAUTION

RISK OF EQUIPMENT DAMAGE

This product is designed only for use with 0.33V output current transducers (CTs).

DO NOT USE CURRENT OUTPUT (e.g. 5A) CTs ON THIS PRODUCT.

Failure to follow these instructions can result in overheating and permanent equipment damage.

For use in a Pollution Degree 2 or better environment only. A Pollution Degree 2 environment must control conductive pollution and the possibility of condensation or high humidity. Consider the enclosure, the correct use of ventilation, thermal properties of the equipment, and the relationship with the environment. Installation category: CAT II or CAT III

Provide overcurrent protection and disconnecting device for supply conductors with approved current limiting devices suitable for protecting the wiring.

If the equipment is used in a manner not specified by the manufacturer, the protection provided by the device may be impaired.

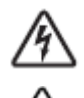

This symbol indicates an electrical shock hazard exists.

Documentation must be consulted where this symbol is used on the product.

#### **Equipment Maintenance and Service**

WARNING! This equipment must only be installed by qualified electrical personnel. This product contains no user serviceable parts. Do not open, alter or disassemble this product. All repairs and servicing must be performed by Raritan authorized service personnel. Failure to comply with this warning may result in electric shock, personal injury and death.

#### Raritan

400 Cottontail Lane, Somerset, NJ 08873 USA

#### **Product Overview**

Raritan's BCM2 hardware is a branch circuit monitor that supports the Xerus technology platform.

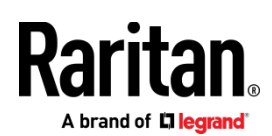

96 channel branch circuit monitor.

Models available with or without built-in meter controller, with power line cords or field wiring terminals.

One meter controller (built-in or external) interconnects one to eight BCM2.

Built-in controller is top or front mountable.

External controller rack mounts or attaches to PDU access door.

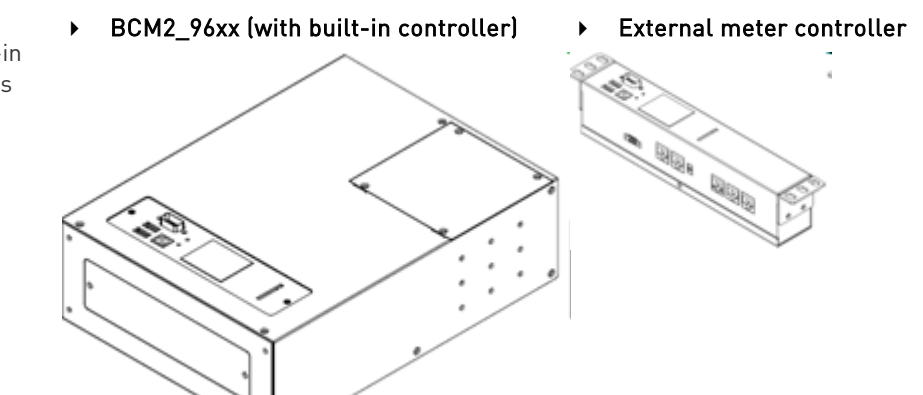

Mounting kits are available for subfloor, rack or wall. Floor and rack mount kits hold one or two BCM2 meters.

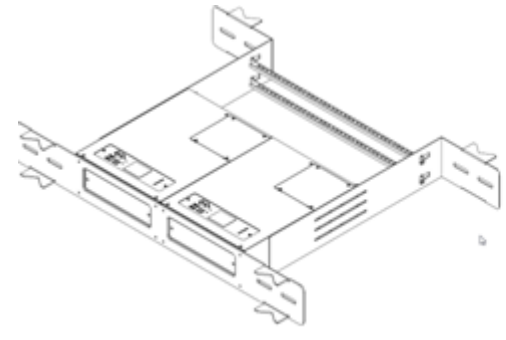

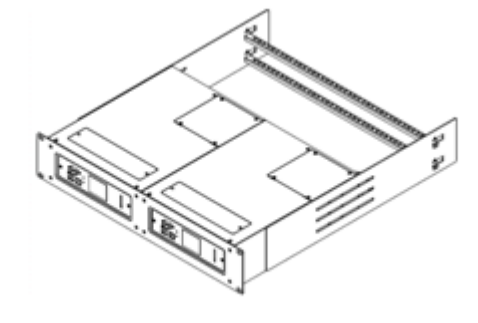

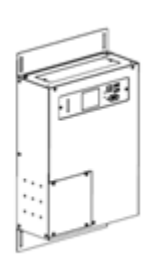

BCM2\_FLOOR\_MOUNT\_KIT **Product Specifications**

BCM2\_RACK\_MOUNT\_KIT

BCM2\_WALL\_MOUNT\_KIT

#### Voltage Measurement Inputs:

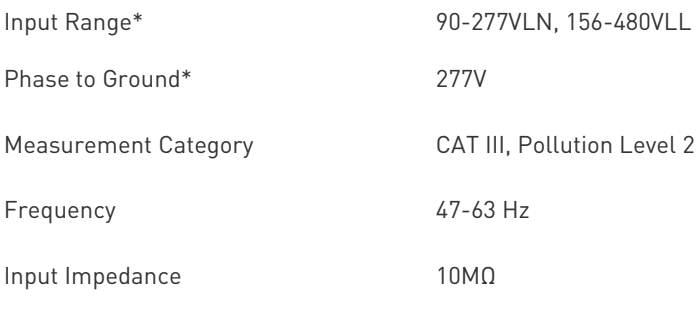

\*Ratings for models with field wiring terminals. For models with factory installed line-cords, rating is limited by plug and ratings are labeled on back on unit.

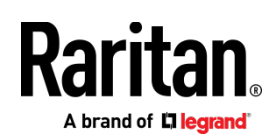

#### Current Measurement Inputs:

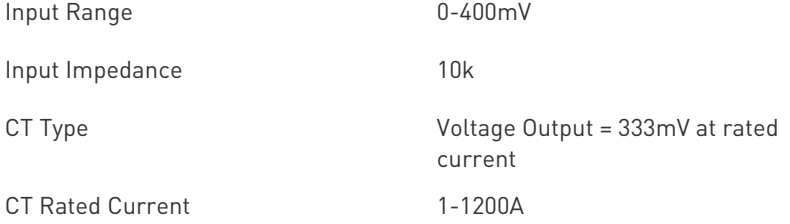

#### Meter Measurement Accuracy:

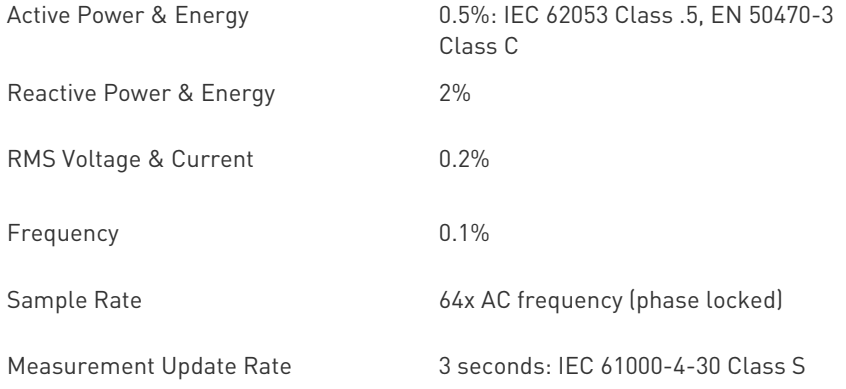

#### Power Requirements:

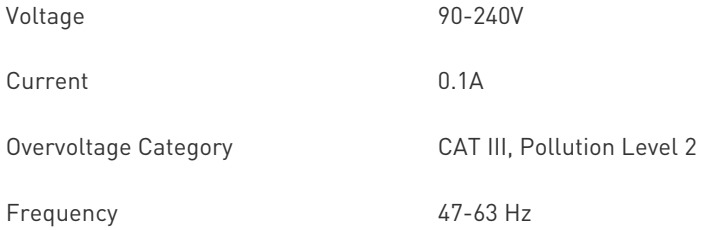

#### Environmental:

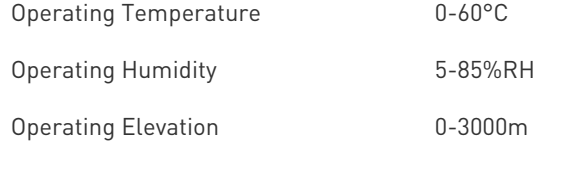

#### Conformance:

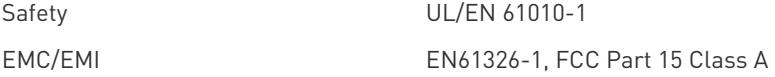

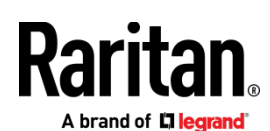

#### **BCM2 Rear Panel Connectors and Controls**

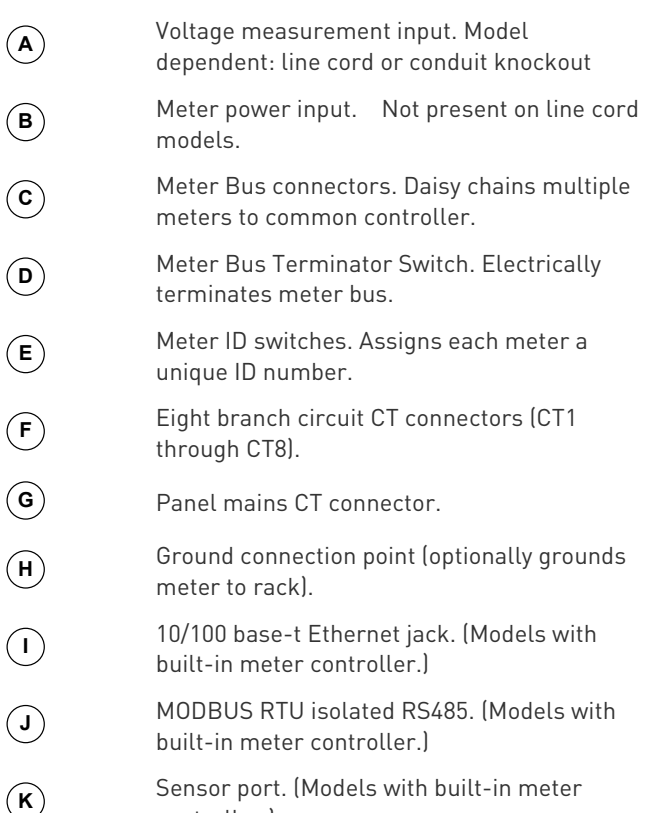

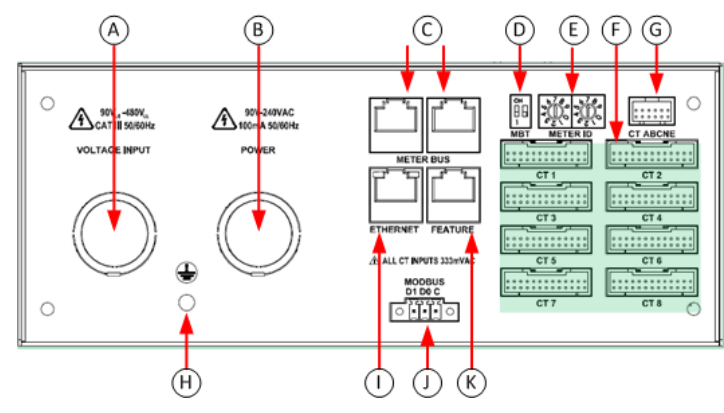

#### **Meter Controller Connectors and Controls**

controller.)

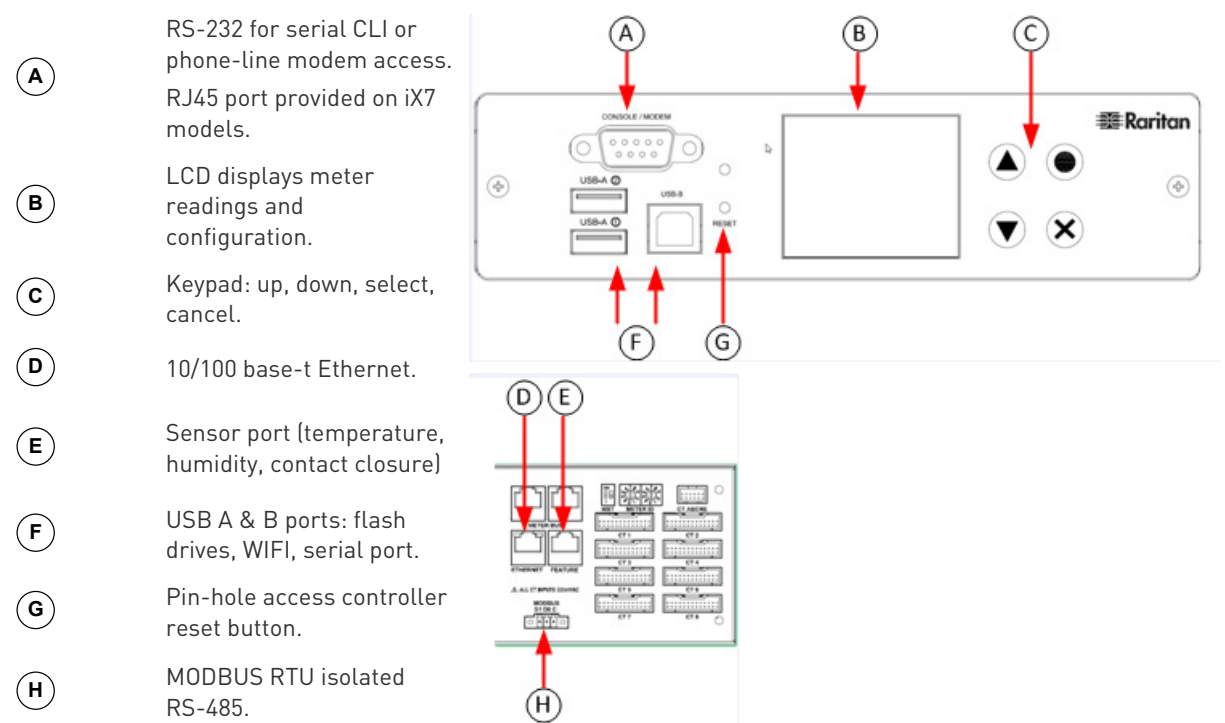

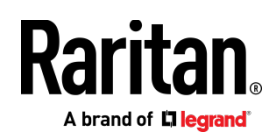

#### **Voltage Measurement and Power Wiring**

BCM2-96xx series products are available with factory installed line cords (PLUGGABLE EQUIPMENT) or conduit knockouts and field wiring terminals (PERMANENTLY CONNECTED EQUIPMENT).

This section describes how to wire models with conduit knockouts and field wiring terminals. Models with factory installed line cords are not end user wired and must not be opened or modified.

There are two conduit knockouts on the rear panel – one for voltage inputs (voltages that are measured), the other for power (power to run the product). In most cases, only voltage inputs are wired because power can be derived from the voltage inputs (see jumpers in figure).

Product power is taken from the voltage inputs using two jumpers. A separate circuit can be used for power which insures BCM2 continues to operate when voltages inputs fail. A separate power circuit MUST be used if the voltage inputs exceed power rating (90-240VAC). When using a separate circuit, remove factory jumpers and wire circuit to the power L1 and L2 terminals.

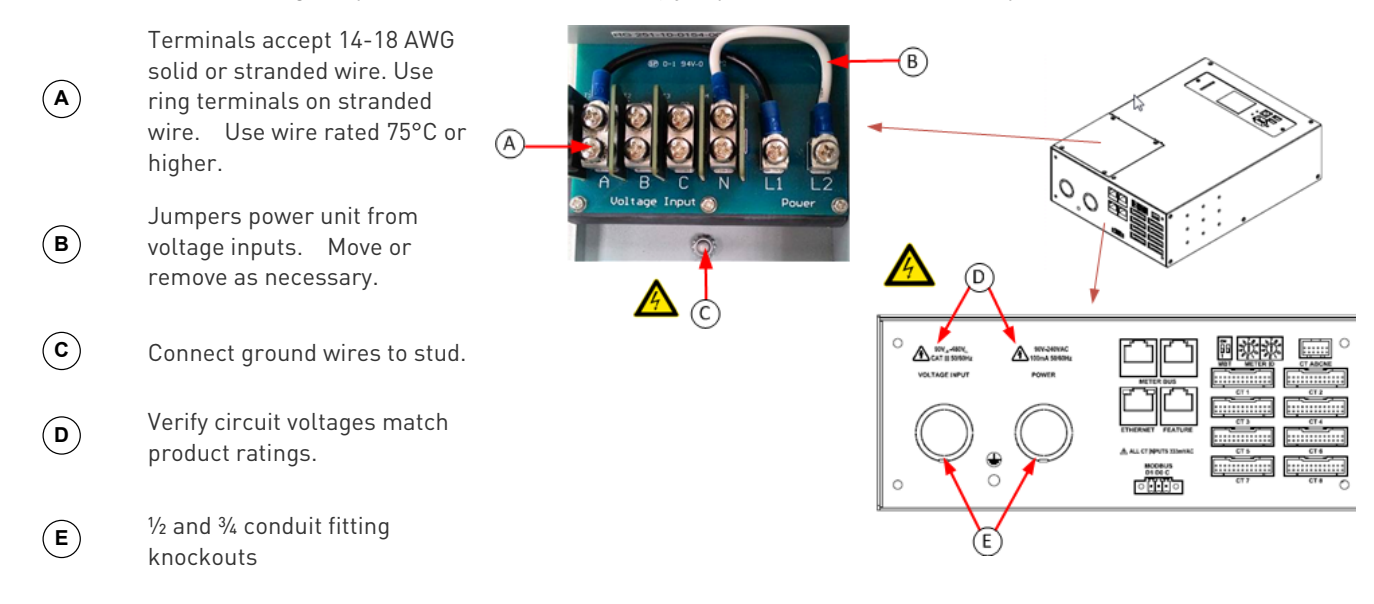

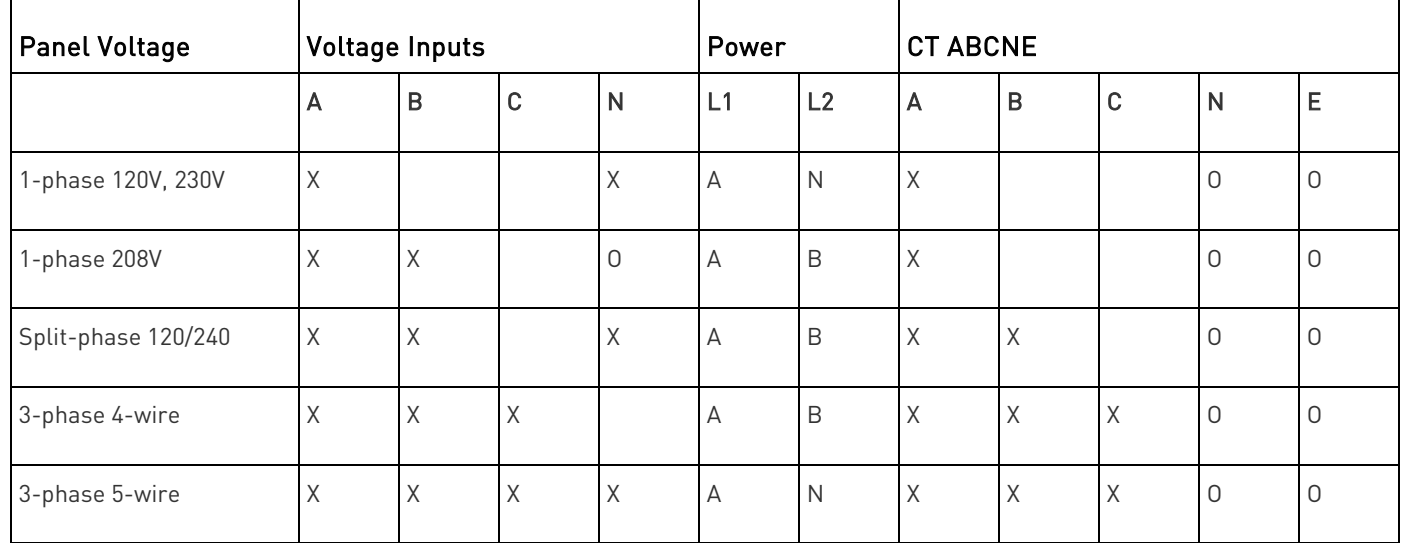

## **Current Transformer (CT) Wiring**

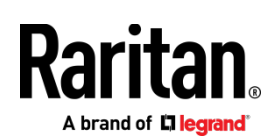

**E**

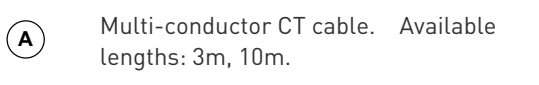

- **<sup>B</sup>** Connect labeled end into matching labeled rear panel connector
- **<sup>C</sup>** CT plugs into 2-pin locking connector (Molex 43640-0201)
- **D** Main Circuit: 3 phase lines (A,B,C), Neutral (N), Earth (E).

Branch Circuits have two labels: Red labels for odd/even numbered panels.

White labels for sequentially numbered panels.

All CTs 333mV output. DO NOT use current output CT.

CT can be connected to live circuit in either direction. Meter auto corrects polarity.

CT must be completely closed and tab locked to ensure proper energy metering.

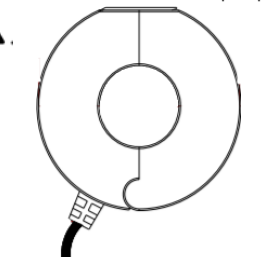

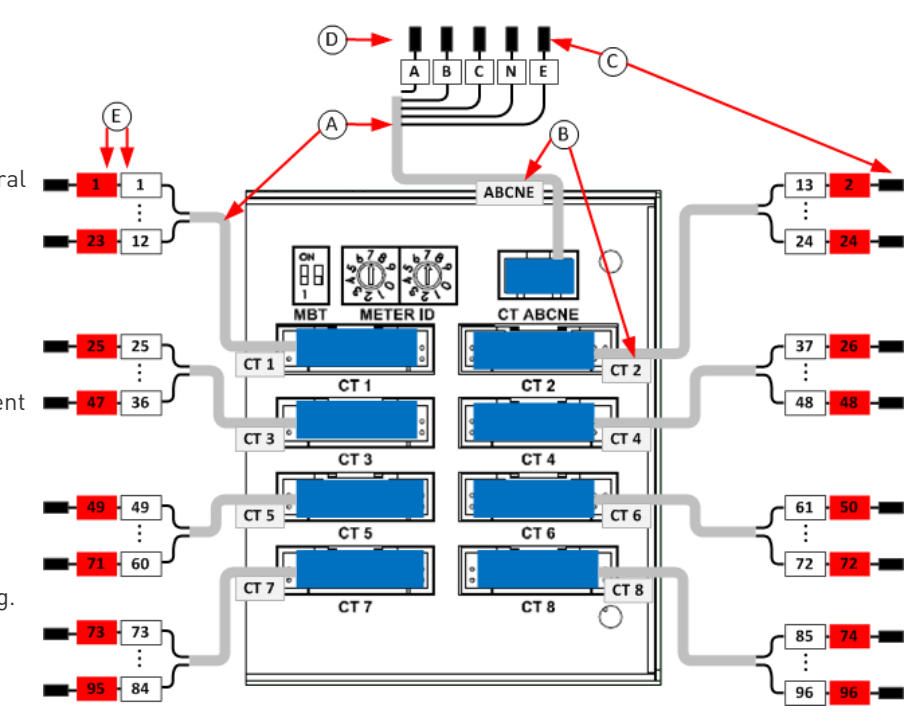

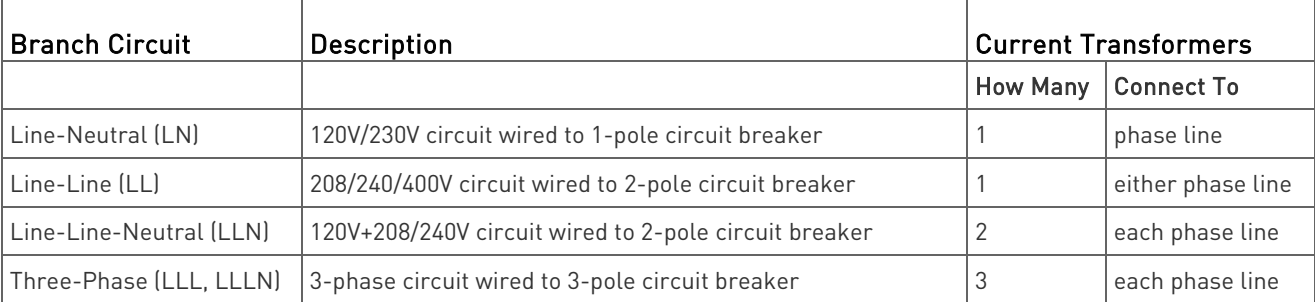

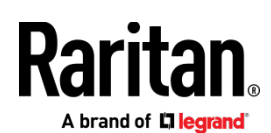

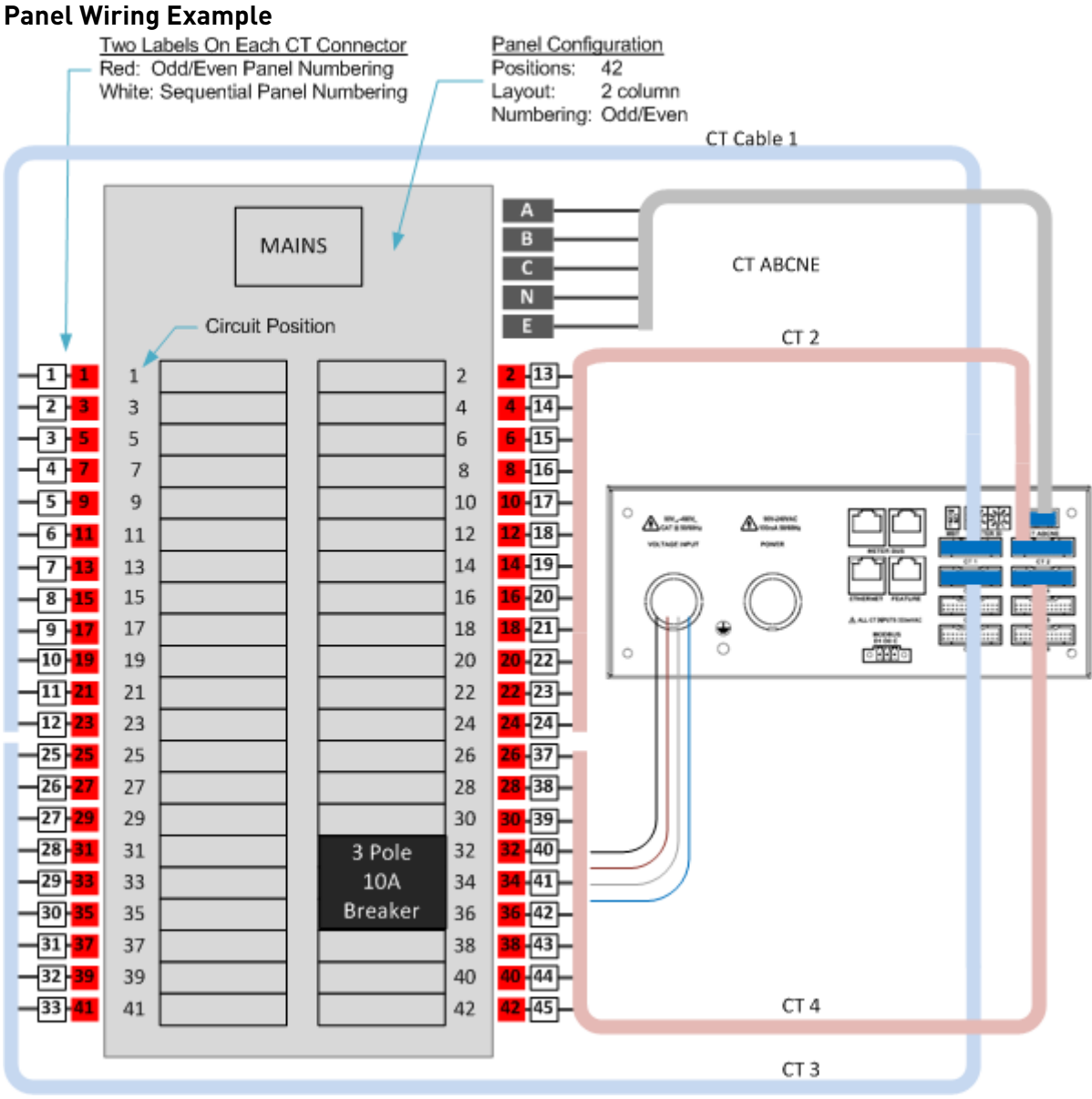

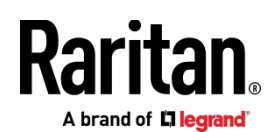

#### **Controller Wiring to Meters**

<span id="page-7-0"></span>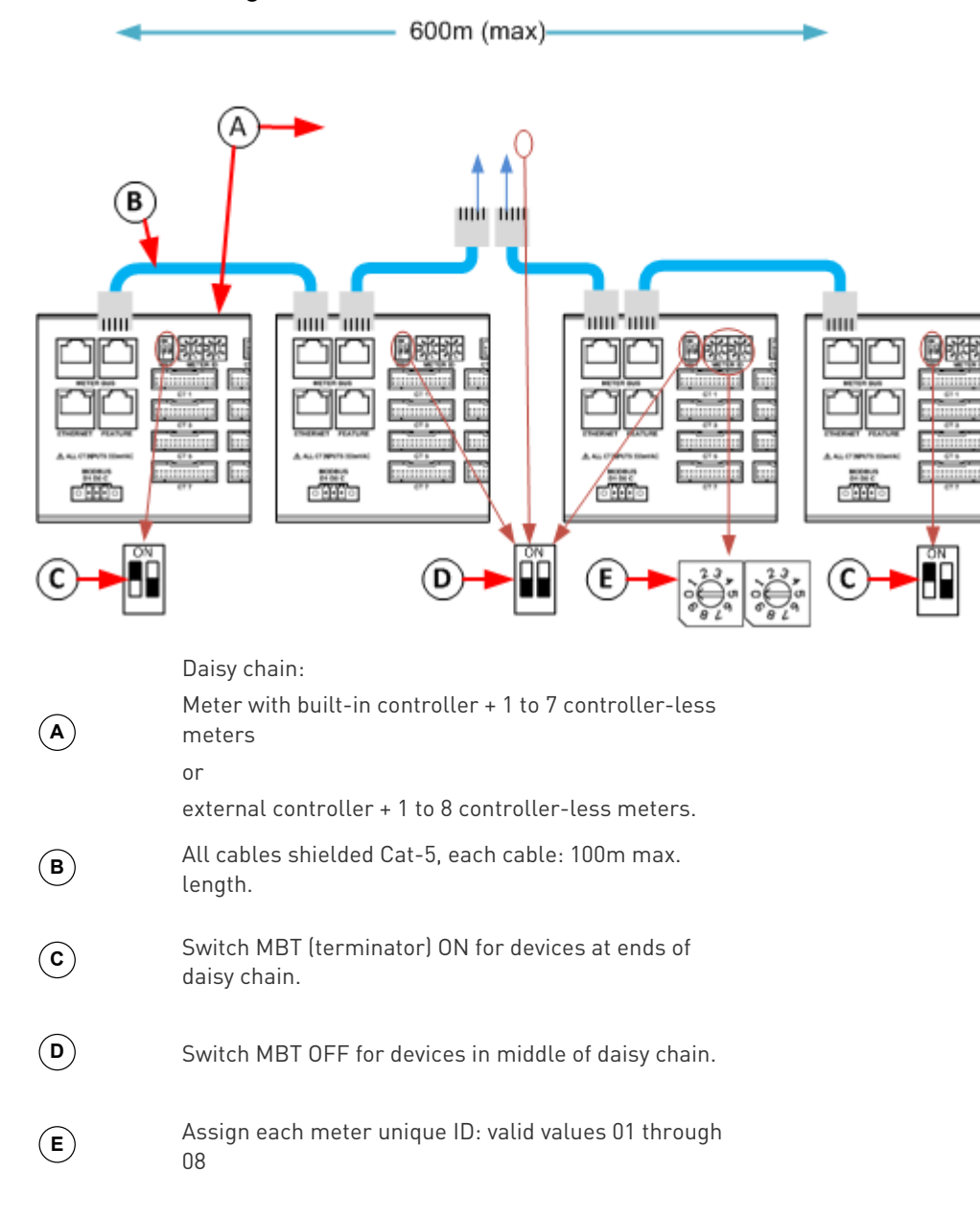

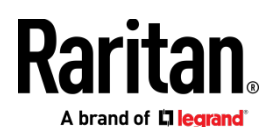

#### **Login and Configuration**

Connect your PC directly to the BCM2 to complete the initial configuration.

#### $\triangleright$  To access the web interface at the rack:

- 1. Disable the wireless interface of the PC.
- 2. Connect a cat 5 cable between the PC and BCM2 network ports.
- 3. Open a browser. Enter the URL "https://pdu.local". The login page appears.

If the URL does not resolve, use the IP address of the PMC. Retrieve the direct IP address using the LCD display: Menu > Device Information, scroll to the IPV4 settings. Enter the IP address in the web browser:"https://IP address/"

- 4. Login with the default username and password. Allow 30 seconds for first connection.
	- Username: admin
	- **Password: raritan**

#### **Configuring Power Meters and Branch Circuit Monitors**

You can configure your product with a spreadsheet, or in the product's web interface.

#### ▶ To configure with a spreadsheet:

Go to Raritan.com and download the configuration spreadsheet from the BCM2 Support page. Follow the instructions in the spreadsheet.

#### $\triangleright$  To configure with the product web interface:

Make a network connection to the product. See Login and Configuration (on pag[e 8\)](#page-7-0). Follow the instructions in this quide, starting with: Scan Power Meters.

#### Configure Using the Web Interface

#### Scan Power Meters

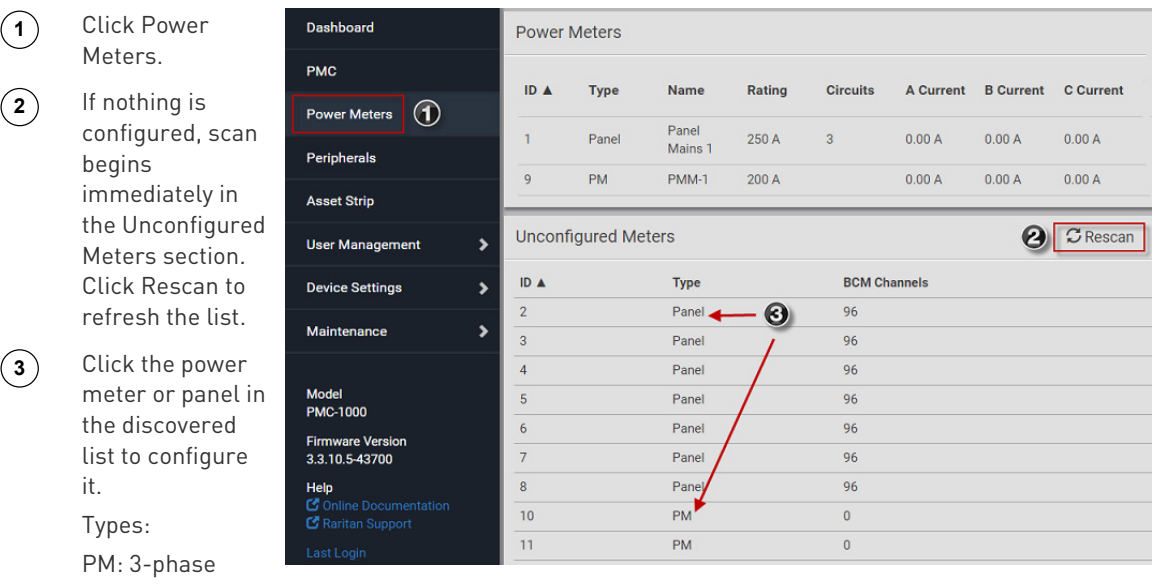

Panel: BCM

# **Raritan.** A brand of Lilegrand

#### Configure Power Meter (PMM without PMB)

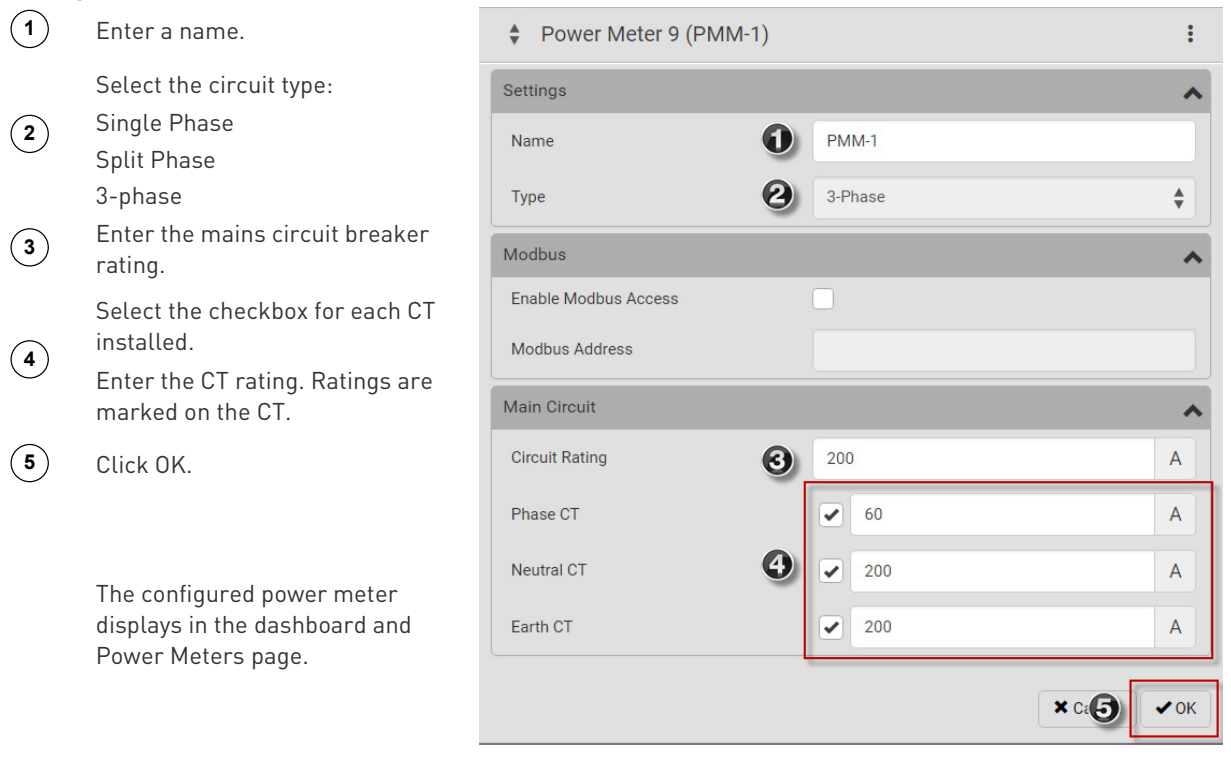

## Configure Panel Mains Circuit

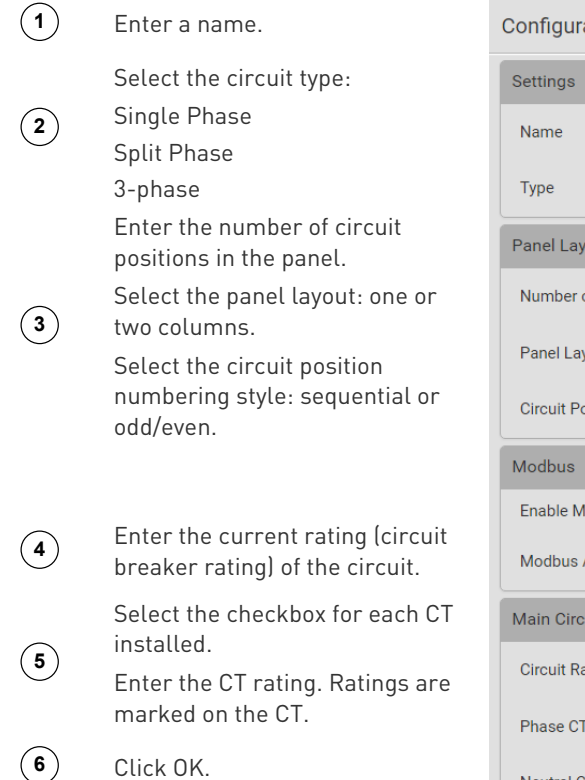

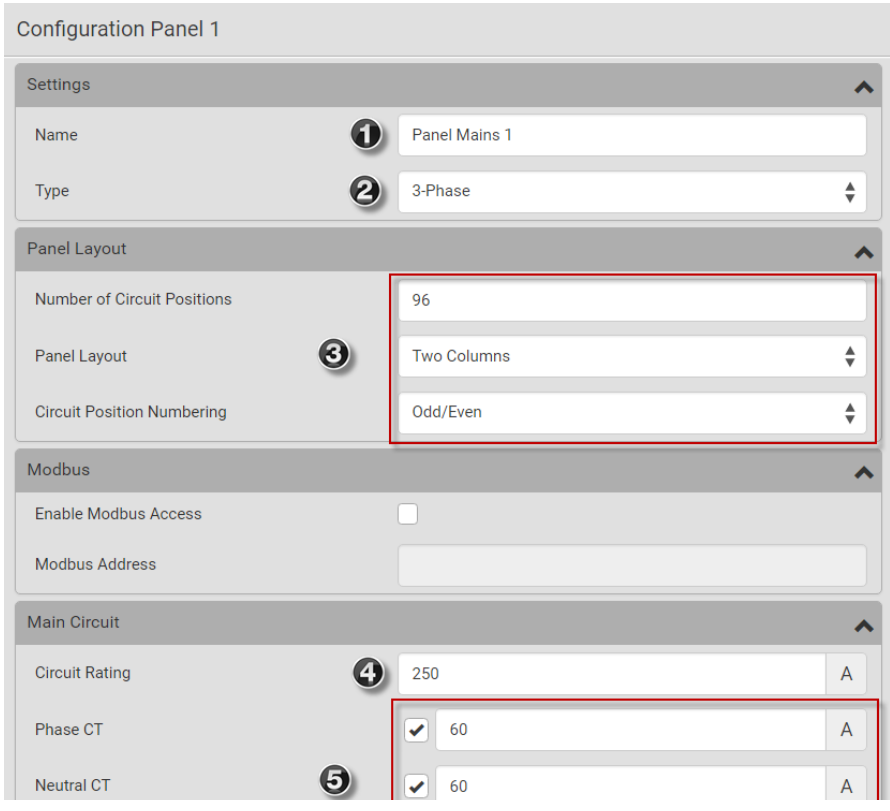

# A brand of Lilegrand

#### Configure Panel Branch Circuits

**<sup>1</sup>** In the Power Meters page, click the panel.

> The Panel details page opens.

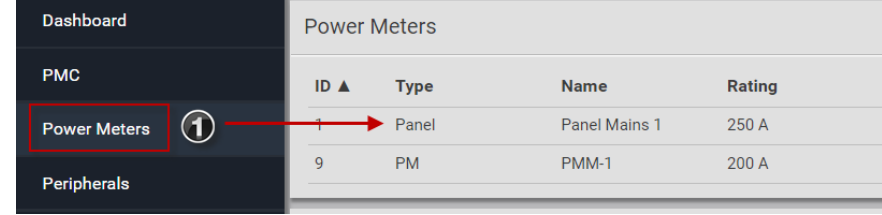

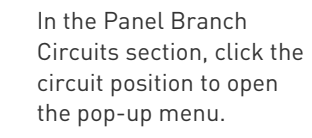

**2**

**3**

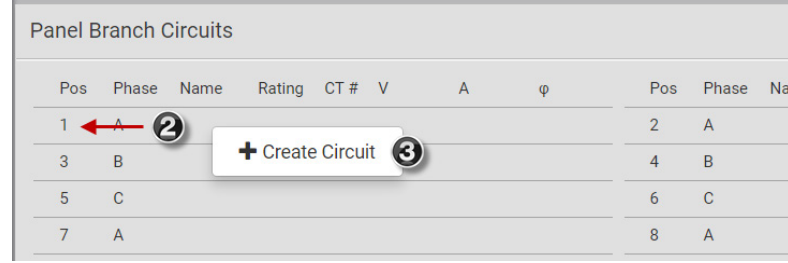

Click Create Circuit. The Create Circuit dialog opens.

- **4** Enter a name for the circuit.
- **5** Select the circuit type: One-Phase LN, One-Phase LL, One-Phase LLN, or Three-Phase. Circuit type cannot be changed later.
- **6** Enter the current rating of the circuit in Amps.
- **7** Enter the rating of the CT connected at this circuit position in Amps.

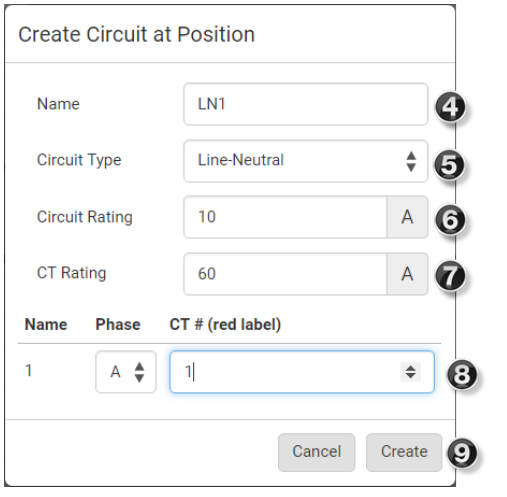

**8** Click the Phase or CT# to edit the automatic labels.

**9** Click Create.

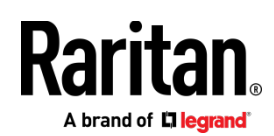

Circuits appear in the list with a black bracket around the circuit positions.

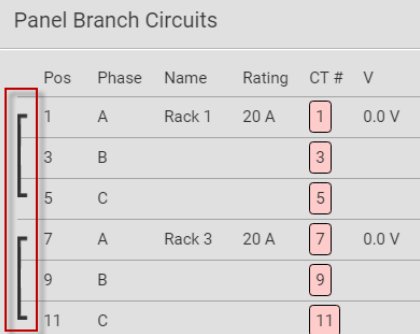

#### Configure Thresholds

**2**

**1** In the Power Meters page, click the panel or power meter.

The details page opens.

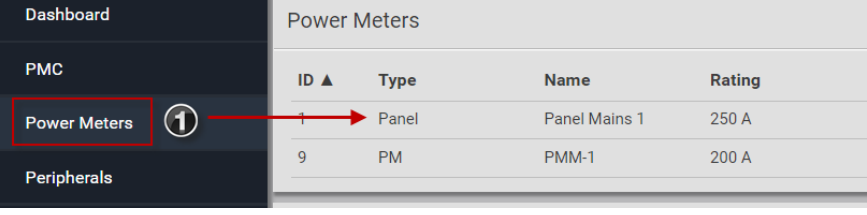

In the details page, click the actions icon, then choose Edit Thresholds.

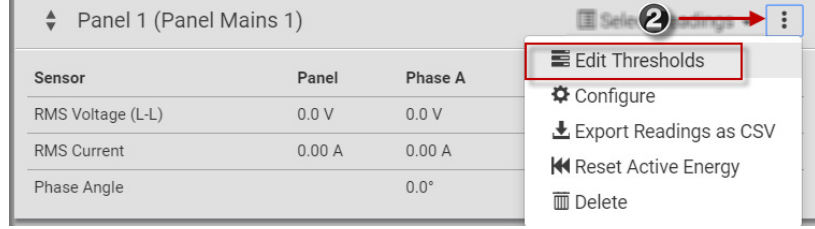

**<sup>3</sup>** The sensor list displays. Click a sensor to open the Edit Threshold dialog.

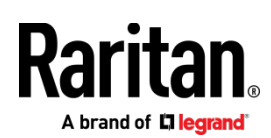

**4**

Select the checkbox for the level, and enter the threshold current in amps. Click OK.

This example shows RMS Current thresholds set for upper warning and critical levels for the circuit max current rating, and a lower warning set for 1 amp.

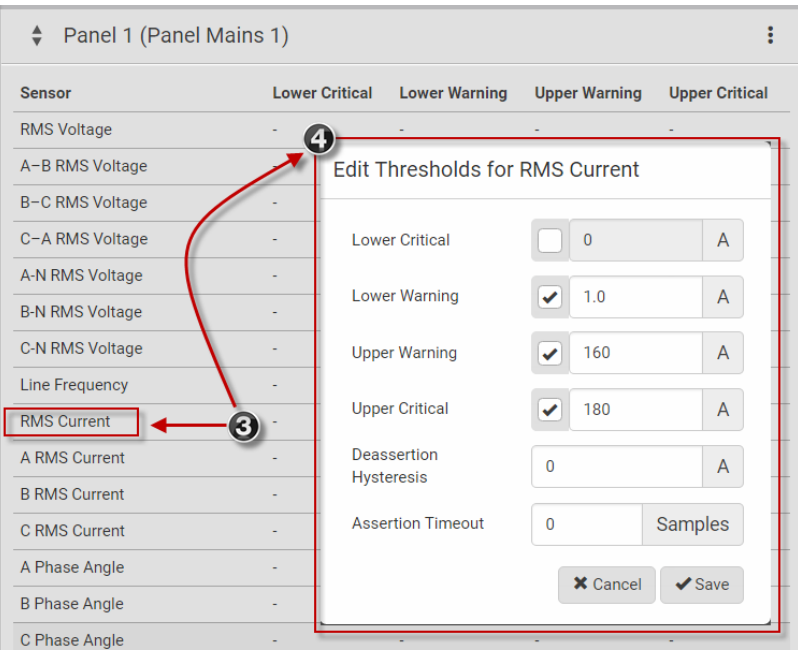

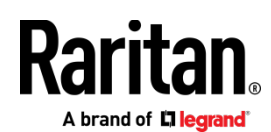

#### **Using the BCM2's Display**

#### Power Meter 9 28 Automatic Mode: Active Power The BCM2 has a display with automatic and n W manual modes. In automatic mode, the display Reactive Power scrolls through readings.  $0<sub>var</sub>$ Active Energy 0 Wh 8:36 AM Main Menu Manual Mode: Alerts In manual mode, you can select readings and Power Meters settings to view. Peripherals Device Info Press  $\bigodot$  or  $\bigotimes$  to view the Main Menu. To return to automatic mode, press  $(x)$  once  $\times$  Rack Select O or several times. Press  $\bigodot$   $\bigodot$  to choose a menu item. Press to select. Power Meters Power Meters list anel 1  $(32 \text{ A})$ 0 , and , (ed. ),<br>96 circuit positions<br>0 circuits<br>My Little Panel  $0.0$  $\theta$  $\mathbf 0$ ower Meter 9 (20 A)  $\pmb{\mathsf{o}}$ My Standalone Meter  $0.0$ £ 0  $\times$  Back Details O Power Meter 9  $1/5$  Power Meter details Name: Mu Standalone Meter Rating: 20 A Phase CT: 60 A **Neutral CT:** not present

#### **Appendix A: Configuration via a Mobile Device or PDView**

An iOS or Android mobile device, such as a smartphone or tablet, can function as a local display of BCM2. Note that the Android device must support USB "On-The-Go" (OTG), or this function does not work.

8:37 AM

Earth CT: not present

 $\times$  Back

b

A

b

#### Step 1: Download the "PDView" App

Raritan's app "PDView" is required for the mobile device to function as a local display. It is a free app.

#### ▶ To download PDView:

1. Visit either Apple App or Google Play Store.

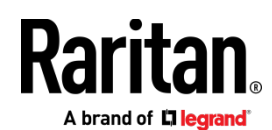

https://itunes.apple.com/app/raritan-pdview/id780382738

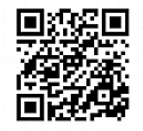

https://play.google.com/store/apps/details?id=com.raritan.android.pdview

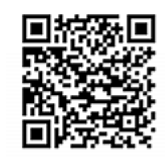

2. Install PDView.

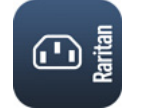

#### Step 2: Connect the Mobile Device to BCM2

The USB cable and USB port to connect are determined by your mobile operating system.

- ▶ To connect your mobile device to BCM2:
- 1. Get an appropriate USB cable for your mobile device.
	- $\blacksquare$  iOS: Use the regular USB cable shipped with your iOS mobile device.
	- Android: Use an USB OTG adapter cable.
- 2. Connect the mobile device to the appropriate USB port on the BCM2.
	- *iOS*: USB-A port.
	- Android: USB-B port

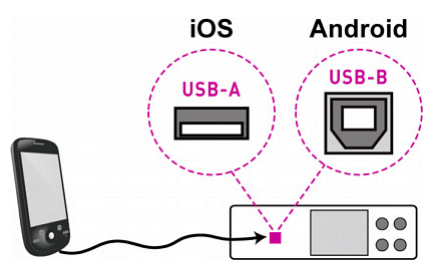

#### Step 3: Launch PDView

You can access the BCM2 web interface via PDView to view or change the settings.

#### ▶ To access the BCM2 web interface:

- 1. Launch PDView on your mobile device.
- 2. Wait until PDView detects the connected BCM2 device and shows the word "Connected" in green.

#### **Connected**

3. If the factory-default user credentials "admin/raritan" remain unchanged, PDView automatically logs in to the BCM2 web interface.

If they have been changed, the login screen displays instead and you must enter appropriate user credentials for login.

- 4. (Optional) For initial login, you are prompted to change the password. See Step 2: Log in to the BCM2 Web Interface.
- 5. Now you can view the data or change any BCM2 settings.
- For details, refer to the user guide or online help on the Raritan website.